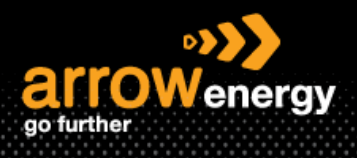

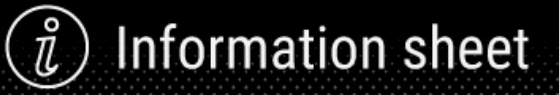

## **Managing Supplier Details – Revise Registration Questionnaire**

# **Quick Reference Guide**

Please follow the steps below to update the registration questionnaire to keep the company information (e.g., bank details, remittance advises email address) up to date.

**Step-1:** Login to Ariba Network, make sure you are on the **'Ariba Proposals & Questionnaires'** tab by selecting from the drop-down list:

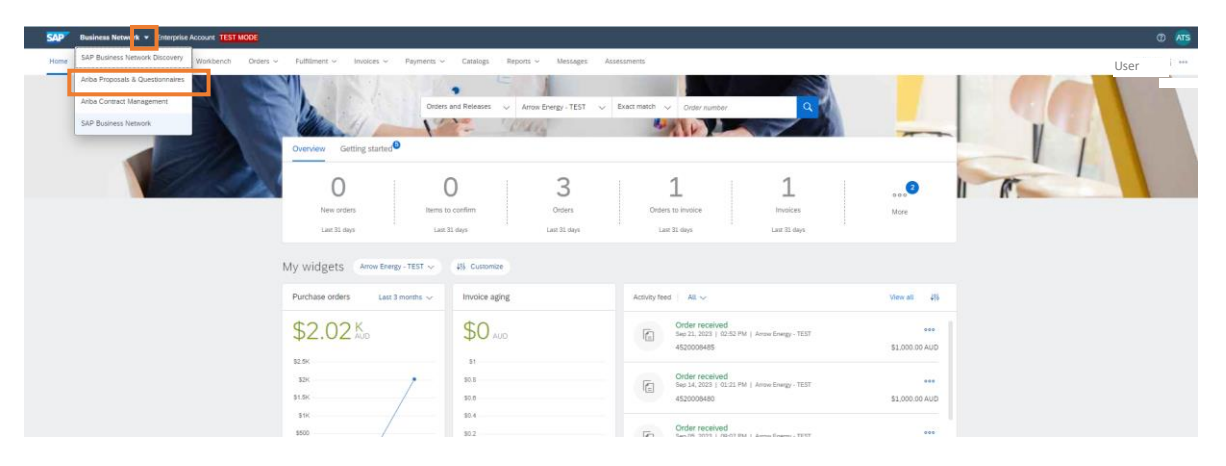

**Step-2:** In the Registration Questionnaire section, click on the 'Supplier Registration Questionnaire':

Note: The questionnaire stays in 'Closed' status before Arrow's approval. You no longer can amend your response or revisit the draft. It will reopen for revise only after it is approved. And once your registration is approved, you will receive a confirmation of approval.

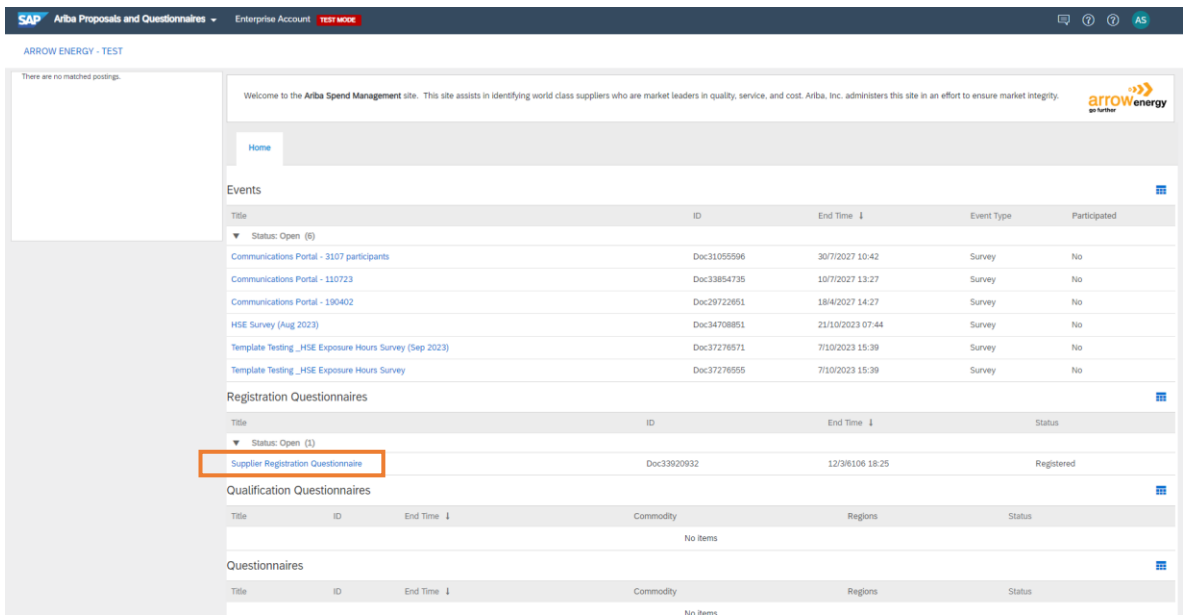

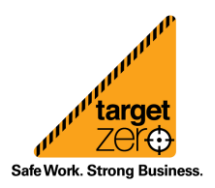

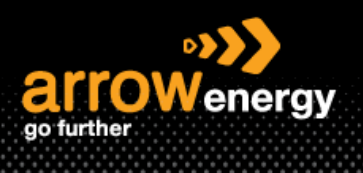

#### **Step-3:** Click 'Revise Response':

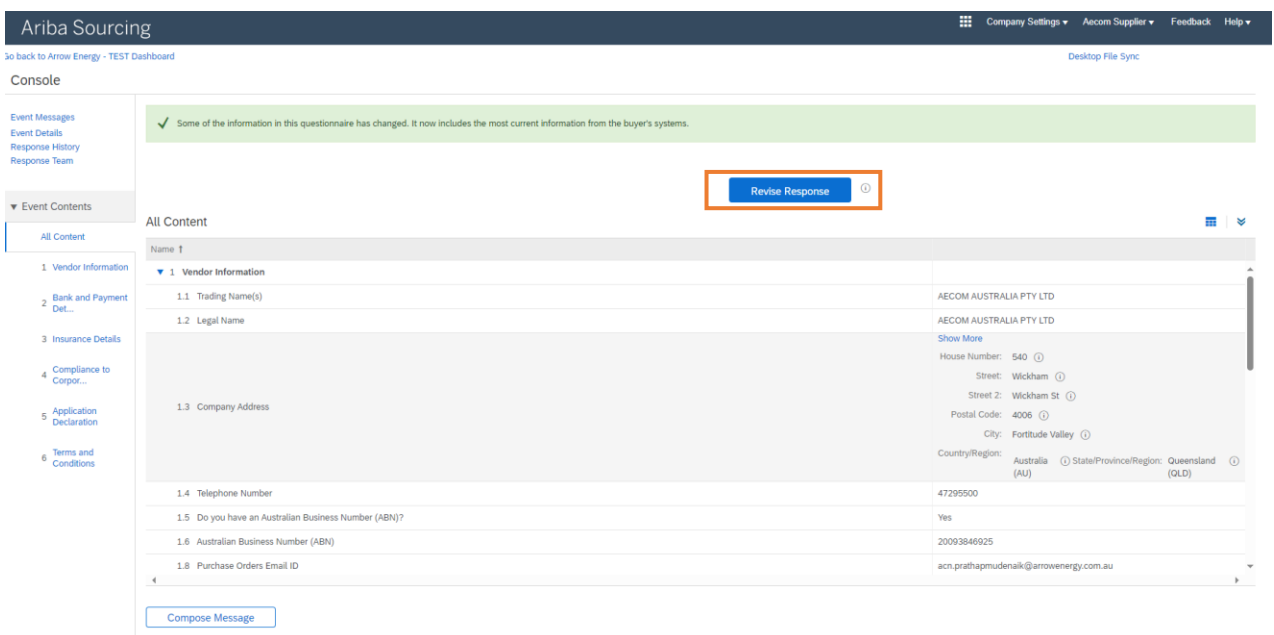

### **Step-4:** Click 'OK' to start updating:

Revise Response?

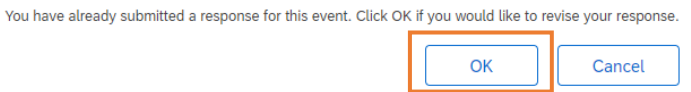

## **Step-5:** Make the necessary changes. Once completed, click 'Submit Entire response':

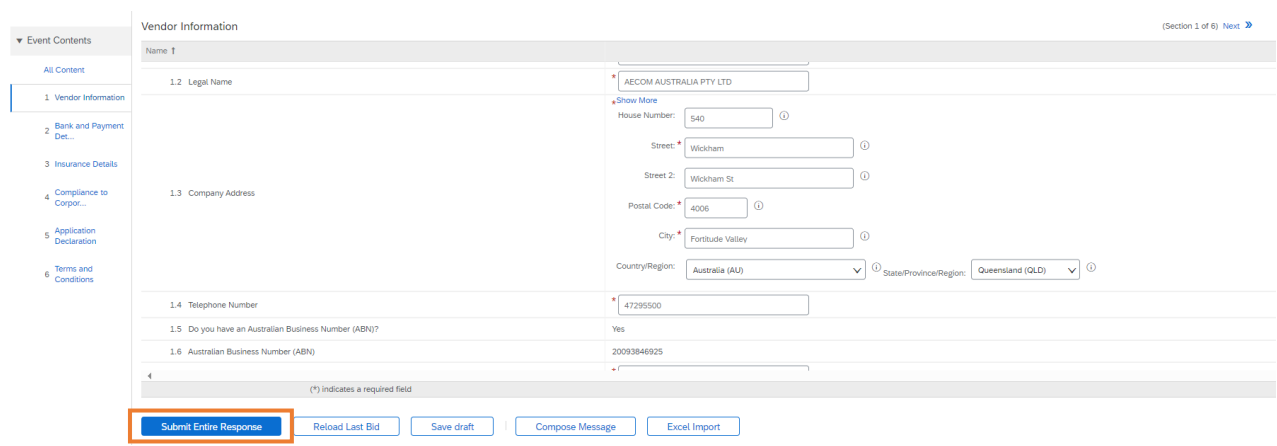

Note: For security reason, Arrow may ring you to confirm the changes before approving at Arrow.

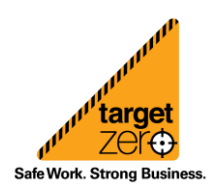